# **Trinity Documentation**

*Release 0.2*

**Trinity**

**Sep 03, 2018**

# Contents:

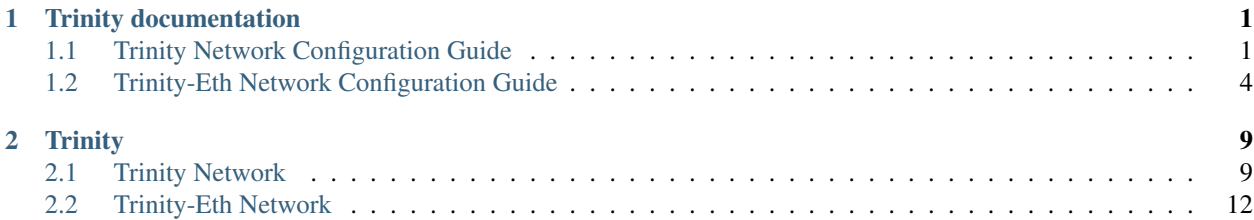

# CHAPTER 1

# Trinity documentation

# <span id="page-4-1"></span><span id="page-4-0"></span>**1.1 Trinity Network Configuration Guide**

## [TOC]

noteTrinity routing nodes require the configuration environment be no less than python3.6.As Trinity develops, this file may not apply to the new version. This file was tested on Ubuntu16.04 desktop.

# **1.1.1 Trinity Runtime Environment Preparation**

Install system library and system tools

sudo apt-get install screen git libleveldb-dev libssl-dev g++

Install mongodb and launch the service

```
sudo apt-key adv --keyserver hkp://keyserver.ubuntu.com:80 --recv.
˓→2930ADAE8CAF5059EE73BB4B58712A2291FA4AD5
echo "deb [ arch=amd64,arm64 ] http://repo.mongodb.org/apt/ubuntu xenial/mongodb-org/
˓→3.6 multiverse" | sudo tee /etc/apt/sources.list.d/mongodb-org-3.6.list
sudo apt-get update
sudo apt-get install mongodb-org
sudo service mongod start
```
*Refmongodb configuration details, please visit: https://docs.mongodb.com/manual/tutorial/install-mongodb-onubuntu/*

Configure python3.6

sudo apt-get install software-properties-common

sudo add-apt-repository ppa:jonathonf/python-3.6

sudo apt-get update

sudo apt-get install python3.6 python3.6-dev

#### Install pip3.6

sudo wget https://bootstrap.pypa.io/get-pip.py

sudo python3.6 get-pip.py

#### Install virtualenv

sudo pip3.6 install virtualenv

# **1.1.2 Get Trinity Source Code**

git clone https://github.com/trinity-project/trinity.git /home

Open trinity source code catalo

cd /home/trinity

Create and activate virtual environment

```
virtualenv -p /usr/bin/python3.6 venv
```
source venv/bin/activate

#### Install trinity node requirement package

pip install -r requirements

# **1.1.3 Install Trinity Routing Node Gateway**

Open gateway configuration file

vi gateway/config.py

Find'cg\_public\_ip\_port = "localhost:8089"' and Put user's public ip address at the localhost

 $egcg\_public\_ip\_port = "8.8.8.8:8089"$ 

Create a new session window

screen -S TrinityGateway #TrinityGateway:

Enter virtual environment

source venv/bin/activate

Run the Gateway service

python start.py

The code below indicates the Gateway successfully started

###### Trinity Gateway Start Successfully! ######

Use ctrl+a+d to close current TrinityGateway session window

Note: call the function below to re-open the existing TrinityGateway session window

screen -r TrinityGateway

### **1.1.4 Install Trinity Routing Node Wallet**

Revise configuration file

vi wallet/configure.py

The default configure file applies to the testnet, for which configure\_testnet.py and configure\_mainnet.py co-exist in the wallet catalog. For the mainnet, simply copy configure\_mainnet.py and paste it to configure.py.

Please refer to notes for configuration details.

Create a new session window

screen -S TrinityWallet

Activate python3.6 virtualenv

source venv/bin/activate

Run the Gateway serviceEnter trinity/ wallet source code catelog)

• Mainnet Wallet

python3.6 prompt.py -m

• Testnet Wallet

python3.6 prompt.py

close or reopen the gateway session please refer to the details of 'run the gateway service'

## **1.1.5 Channel Nodes Interworking**

After trinity CLI wallet running, the subsequent channel and wallet operations can be performed on the wallet console.

Input help to the wallet console to view all trinity CLI wallet commands.

Here are a few channel-related commands:

1.Use create wallet command to create an address before using state channels.

```
trinity> create wallet /root/test/test.json # /root/test/test.json is the path of
˓→wallet
```
2.Use open wallet command to open existing wallet. Note: open a wallet with channel function, or the function will be restricted.

trinity> open wallet /root/test/test.json

Note:After creating or re-opening a wallet, the wallet will automatically connect to the gateway and enable channel function. If channel function was not enabled within 30s, please call channel function to open it manually

3.Use channel enable command to activate channel function before operating on state channels.

trinity> channel enable

4.channel show uri

trinity> channel show uri

5.Use channel create

trinity> channel create xxxxxxxxxxxxx&\xx.xx.xx.xx:xxxx TNC 80000

Note:TNC deposit is calculated on \$800 USD, which means 800 TNC is required if TNC current price is \$1 USD. The command below will tell how much TNC is needed currently for deposit. This is only valid for TNC channel.

6.Call channel depoist\_limit to check the minimum TNC deposit

trinity> channel depoist\_limit

7.Call channel tx to execute off-chain transactions. tx parameters supports pymentlink code, or use uri + asset + value

trinity> channel tx xxxxxxxxxxxxxxxxxxxxxxxxxxxxxxxxxxxxxxx # payment link code

or

trinity> channel tx xxxxxxxxxxxxxxxxxxxxxxxxxxxxxxxxx@xx.xx.xx.xx:xxxx TNC 10

8.Call channel payment to generate payment code

trinity> channel payment TNC 10 "mytest"

9.Call channel close to complete settlement and close the channel

trinity> channel close xxxxxxxxxxxxxxx

10.channel peer is for peer node review

trinity> channel peer

# <span id="page-7-0"></span>**1.2 Trinity-Eth Network Configuration Guide**

noteTrinity routing nodes require the configuration environment be no less than python3.6.As Trinity develops, this file may not apply to the new version. This file was tested on Ubuntu16.04 desktop.

## **1.2.1 Trinity Runtime Environment Preparation**

Install system library and system tools

sudo apt-get install screen git libleveldb-dev libssl-dev g++

Install mongodb and launch the service

```
sudo apt-key adv --keyserver hkp://keyserver.ubuntu.com:80 --recv.
˓→2930ADAE8CAF5059EE73BB4B58712A2291FA4AD5
echo "deb [ arch=amd64,arm64 ] http://repo.mongodb.org/apt/ubuntu xenial/mongodb-org/
˓→3.6 multiverse" | sudo tee /etc/apt/sources.list.d/mongodb-org-3.6.list
sudo apt-get update
sudo apt-get install mongodb-org
sudo service mongod start
```
*Refmongodb configuration details, please visit: https://docs.mongodb.com/manual/tutorial/install-mongodb-onubuntu/*

Configure python3.6

```
sudo apt-get install software-properties-common
sudo add-apt-repository ppa:jonathonf/python-3.6
sudo apt-get update
```
sudo apt-get install python3.6 python3.6-dev

Install pip3.6

```
sudo wget https://bootstrap.pypa.io/get-pip.py
```
sudo python3.6 get-pip.py

Install virtualenv

sudo pip3.6 install virtualenv

## **1.2.2 Get Trinity Source Code**

```
git clone https://github.com/trinity-project/trinity-eth.git /home ##clone wallet.
˓→source code
git clone https://github.com/trinity-project/trinity-gateway.git /home ##clone
˓→gateway source code
```
Open trinity-eth source code catalog

cd /home/trinity-eth

Create and activate virtual environment

virtualenv -p /usr/bin/python3.6 venv

source venv/bin/activate

Install gateway node requirement package

pip install -r requirements

Open gateway source code catalog

cd /home/gateway

Install trinity node requirement package

pip install -r requirements

## **1.2.3 Install Trinity Routing Node Gateway**

Open gateway configuration file

vi gateway/config.py

Find'cg\_public\_ip\_port = "localhost:8089"' and Put user's public ip address at the localhost

egcg\_public\_ip\_port = " $8.8.8.8:8089"$ "

Create a new session window

screen -S TrinityGateway #TrinityGateway:

Enter virtual environment

source venv/bin/activate

Run the Gateway service

python start.py

The code below indicates the Gateway successfully started

###### Trinity Gateway Start Successfully! ######

Use ctrl+a+d to close current TrinityGateway session window

Note: call the function below to re-open the existing TrinityGateway session window

screen -r TrinityGateway

# **1.2.4 Install Trinity Routing Node Wallet**

Revise configuration file

vi wallet/configure.py

The default configure file applies to the testnet, for which configure\_testnet.py and configure\_mainnet.py co-exist in the wallet catalog. For the mainnet, simply copy configure\_mainnet.py and paste it to configure.py.

Please refer to notes for configuration details.

Create a new session window

screen -S TrinityWallet

Activate python3.6 virtualenv

source venv/bin/activate

Run the Gateway serviceEnter trinity/ wallet source code catelog)

• Mainnet Wallet

python3.6 prompt.py -m

• Testnet Wallet

```
python3.6 prompt.py
```
close or reopen the gateway session please refer to the details of 'run the gateway service'

### **1.2.5 Channel Nodes Interworking**

After trinity CLI wallet running, the subsequent channel and wallet operations can be performed on the wallet console.

Input help to the wallet console to view all trinity CLI wallet commands.

Here are a few channel-related commands:

1.Use create wallet command to create an address before using state channels.

```
trinity> create wallet /root/test/test.json # /root/test/test.json is the path of.
˓→wallet
```
2.Use open wallet command to open existing wallet. Note: open a wallet with channel function, or the function will be restricted.

```
trinity> open wallet /root/test/test.json
```
Note:After creating or re-opening a wallet, the wallet will automatically connect to the gateway and enable channel function. If channel function was not enabled within 30s, please call channel function to open it manually

3.Use channel enable command to activate channel function before operating on state channels.

```
trinity> channel enable
```
4.channel show uri

```
trinity> channel show uri
```
5.Use channel create

trinity> channel create xxxxxxxxxxxx&xx.xx.xx.xx:xxxx TNC 80000

Note:TNC deposit is calculated on \$800 USD, which means 800 TNC is required if TNC current price is \$1 USD. The command below will tell how much TNC is needed currently for deposit. This is only valid for TNC channel.

6.Call channel depoist\_limit to check the minimum TNC deposit

trinity> channel depoist\_limit

7.Call channel tx to execute off-chain transactions. tx parameters supports pymentlink code, or use uri + asset + value

trinity> channel tx xxxxxxxxxxxxxxxxxxxxxxxxxxxxxxxxxxxxxxx # payment link code

or

trinity> channel tx xxxxxxxxxxxxxxxxxxxxxxxxxxxxxxxxx@xx.xx.xx.xx:xxxx TNC 10

8.Call channel payment to generate payment code

trinity> channel payment TNC 10 "mytest" # asset typevalue comments

#### 9.Call channel close to complete settlement and close the channel

trinity> channel close xxxxxxxxxxxxxxx # channel name

#### 10.channel peer is for peer node review

trinity> channel peer

# CHAPTER 2

# **Trinity**

# <span id="page-12-1"></span><span id="page-12-0"></span>**2.1 Trinity Network**

## [TOC]

*Trinity python3.6pythonpython3.6 TrinityTrinityUbuntu16.04*

# **2.1.1 Trinity**

sudo apt-get install screen git libleveldb-dev libssl-dev g++

mongodb

```
sudo apt-key adv --keyserver hkp://keyserver.ubuntu.com:80 --recv.
˓→2930ADAE8CAF5059EE73BB4B58712A2291FA4AD5
echo "deb [ arch=amd64,arm64 ] http://repo.mongodb.org/apt/ubuntu xenial/mongodb-org/
˓→3.6 multiverse" | sudo tee /etc/apt/sources.list.d/mongodb-org-3.6.list
sudo apt-get update
sudo apt-get install mongodb-org
sudo service mongod start
```
*mongodb https://docs.mongodb.com/manual/tutorial/install-mongodb-on-ubuntu/*

python3.6

```
sudo apt-get install software-properties-common
sudo add-apt-repository ppa:jonathonf/python-3.6
```
(continues on next page)

(continued from previous page)

sudo apt-get update

sudo apt-get install python3.6 python3.6-dev

pip3.6

sudo wget https://bootstrap.pypa.io/get-pip.py

sudo python3.6 get-pip.py

#### virtualenv

sudo pip3.6 install virtualenv

# **2.1.2 Trinity**

git clone https://github.com/trinity-project/trinity.git /home

#### trinity

cd /home/trinity

virtualenv -p /usr/bin/python3.6 venv

source venv/bin/activate

trinity

```
pip install -r requirements
```
# **2.1.3 Trinity**

gateway

```
vi gateway/config.py
```

```
cg_public_ip_port = "localhost:8089"localhostip
```
cg\_public\_ip\_port = "8.8.8.8:8089"

screen -S TrinityGateway #TrinityGateway:

source venv/bin/activate

python start.py

###### Trinity Gateway Start Successfully! ######

ctrl+a+dTrinityGateway

TrinityGateway

screen -r TrinityGateway

# **2.1.4 Trinity**

vi wallet/configure.py

configurewalletconfigure\_testnet.pyconfigure\_mainnet.pyconfigure\_mainnet.pyconfigure.py

```
screen -S TrinityWallet #TrinityWallet:
```
python3.6 virtualenv(venv)

source venv/bin/activate

trinity/wallet

•

•

python3.6 prompt.py -m #

python3.6 prompt.py #

# **2.1.5 Channel**

trinity CLI

helptrinity CLI

1.create wallet

trinity> create wallet /root/test/test.json # /root/test/test.json

2.open wallet

trinity> open wallet /root/test/test.json

walletgatewaychannel30schannelchannel.

3.channel enablechannelchannel

trinity> channel enable

4.channel show uri uri

trinity> channel show uri

5.channel create

```
trinity> channel create xxxxxxxxxxxxx&xx.xx.xx.xx:xxxx TNC 80000
# create peeruri(PublicKey@ip_address:port, asset_type, depoist
```
*TNC800TNC1800TNCTNCTNC*

6.channel depoist\_limitTNC

trinity> channel depoist\_limit

7.channel txtxpaymentlinkuri + asset + value

trinity> channel tx xxxxxxxxxxxxxxxxxxxxxxxxxxxxxxxxxxxxxxx # payment link

trinity> channel tx xxxxxxxxxxxxxxxxxxxxxxxxxxxxxxxxx@xx.xx.xx.xx:xxxx TNC 10

8.channel payment

trinity> channel payment TNC 10 "mytest" # payment asset type valuecomments comments

9.channel close

trinity> channel close xxxxxxxxxxxxxx #close channel name

10.channel peerchannelpeer

trinity> channel peer

# <span id="page-15-0"></span>**2.2 Trinity-Eth Network**

*Trinity python3.6pythonpython3.6 TrinityTrinityUbuntu16.04*

# **2.2.1 Trinity**

```
sudo apt-get install screen git libleveldb-dev libssl-dev g++
```
mongodb

```
sudo apt-key adv --keyserver hkp://keyserver.ubuntu.com:80 --recv
˓→2930ADAE8CAF5059EE73BB4B58712A2291FA4AD5
echo "deb [ arch=amd64,arm64 ] http://repo.mongodb.org/apt/ubuntu xenial/mongodb-org/
˓→3.6 multiverse" | sudo tee /etc/apt/sourcves.list.d/mongodb-org-3.6.list
sudo apt-get update
sudo apt-get install mongodb-org
sudo service mongod start
```
*mongodb [https:// docs.mongodb.com/manual/tutorial/install-mongodb-on-ubuntu/](https://docs.mongodb.com/manual/tutorial/install-mongodb-on-ubuntu/)*

python3.6

```
sudo apt-get install software-properties-common
sudo add-apt-repository ppa:jonathonf/python-3.6
sudo apt-get update
sudo apt-get install python3.6 python3.6-dev
```
#### pip3.6

```
sudo wget https://bootstrap.pypa.io/get-pip.py
```
sudo python3.6 get-pip.py

virtualenv

```
sudo pip3.6 install virtualenv
```
# **2.2.2 Trinity**

```
git clone https://github.com/trinity-project/trinity-eth.git /home ##wallet
git clone https://github.com/trinity-project/trinity-gateway.git /home ##gateway
```
#### trinity-eth

```
cd /home/trinity-eth
```
virtualenv -p /usr/bin/python3.6 venv

```
source venv/bin/activate
```
trinity

```
pip install -r requirements
```
wallet

```
cd /home/wallet
```
wallet

pip install -r requirements

# **2.2.3 Trinity**

#### gateway

vi gateway/config.py

cg\_public\_ip\_port = "localhost:8089"localhostip

cg\_public\_ip\_port = "8.8.8.8:8089"

screen -S TrinityGateway #TrinityGateway:

source venv/bin/activate

python start.py

###### Trinity Gateway Start Successfully! ######

#### ctrl+a+dTrinityGateway

#### TrinityGateway

screen -r TrinityGateway

# **2.2.4 Trinity**

vi wallet/configure.py

configurewalletconfigure\_testnet.pyconfigure\_mainnet.pyconfigure\_mainnet.pyconfigure.py

screen -S TrinityWallet #TrinityWallet:

python3.6 virtualenv(venv)

source venv/bin/activate

trinity/wallet

python3.6 prompt.py -m #

•

•

python3.6 prompt.py #

# **2.2.5 Channel**

trinity CLI

helptrinity CLI

1.create wallet

trinity> create wallet /root/test/test.json # /root/test/test.json

2.open wallet

trinity> open wallet /root/test/test.json

walletgatewaychannel30schannelchannel.

3.channel enablechannelchannel

trinity> channel enable

4.channel show uri uri

trinity> channel show uri

5.channel create

```
trinity> channel create xxxxxxxxxxxxxx&xx.xx.xx.xx:xxxx TNC 80000
# create peeruri(PublicKey@ip_address:port, asset_type, depoist
```
## *TNC800TNC1800TNCTNCTNC*

#### 6.channel depoist\_limitTNC

trinity> channel depoist\_limit

#### 7.channel txtxpaymentlinkuri + asset + value

trinity> channel tx xxxxxxxxxxxxxxxxxxxxxxxxxxxxxxxxxxxxxxx # payment link

trinity> channel tx xxxxxxxxxxxxxxxxxxxxxxxxxxxxxxxxx@xx.xx.xx.xx:xxxx TNC 10

#### 8.channel payment

trinity> channel payment TNC 10 "mytest" # payment asset type valuecomments comments

#### 9.channel close

trinity> channel close xxxxxxxxxxxxxxx #close channel name

#### 10.channel peerchannelpeer

trinity> channel peer